# Adobe InDesign

**InDesign Level 1**City of Sydney Library courses

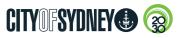

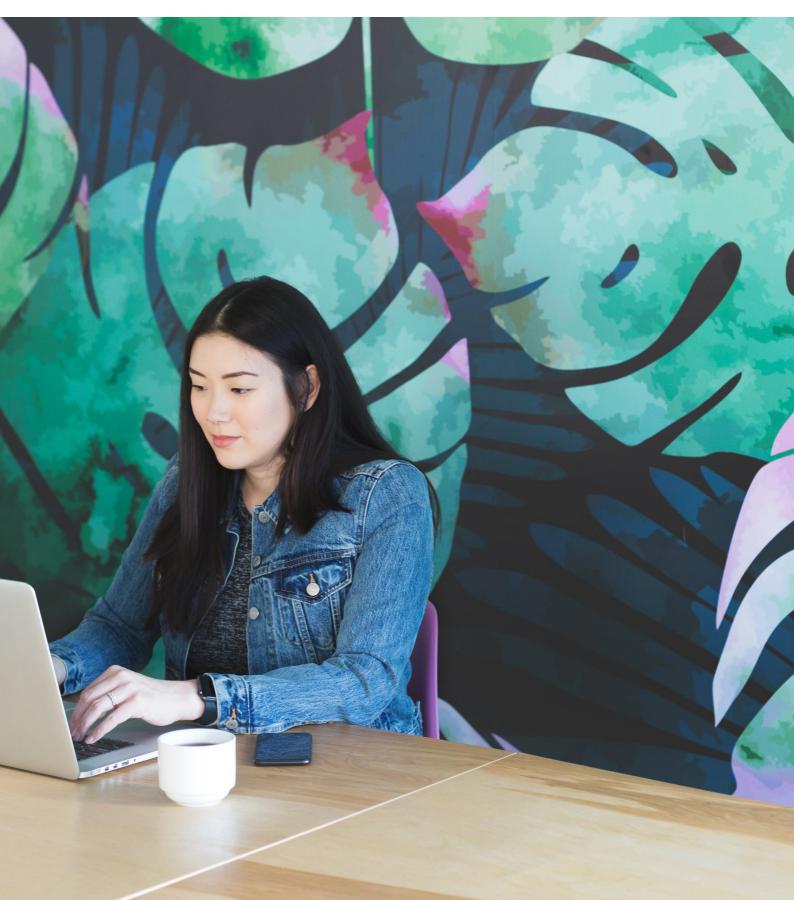

### **Contents**

| Workspace        |  |  |  |  |  |  |  |  |  |  |  |  |  |  | . 1 |
|------------------|--|--|--|--|--|--|--|--|--|--|--|--|--|--|-----|
| New Document     |  |  |  |  |  |  |  |  |  |  |  |  |  |  | . 2 |
| Frames           |  |  |  |  |  |  |  |  |  |  |  |  |  |  | . 3 |
| Typography       |  |  |  |  |  |  |  |  |  |  |  |  |  |  | . 4 |
| Text Formatting. |  |  |  |  |  |  |  |  |  |  |  |  |  |  | . 5 |
| Images           |  |  |  |  |  |  |  |  |  |  |  |  |  |  |     |
| Colour           |  |  |  |  |  |  |  |  |  |  |  |  |  |  | . 7 |
| Stroke           |  |  |  |  |  |  |  |  |  |  |  |  |  |  |     |
| Aligning         |  |  |  |  |  |  |  |  |  |  |  |  |  |  | . 9 |
| Group Layers     |  |  |  |  |  |  |  |  |  |  |  |  |  |  | . 9 |
| Save and Export  |  |  |  |  |  |  |  |  |  |  |  |  |  |  | 10  |

© The Council of the City of Sydney. No part of this document may be modified, copied, reproduced, or republished except with the written authorisation of the City of Sydney.

Disclaimer: This document is intended to provide general information only and does not constitute advice for any specific purpose. No representation or warranty, express or implied, is made as to the accuracy, reliability, completeness or suitability for any specific purpose, of this document, or any of its content including, where applicable, any references to external material. To the maximum extent permitted by law, the Council of the City of Sydney expressly disclaims all liability for loss or damage of any kind (however caused, including by negligence) arising from or relating in any way to any use of, or reliance on this document or any of its content.

# Workspace

### The InDesign Environment

The InDesign workspace is where your document creation and editing takes place. A full set of tools, controls and adjustments are accessible via the different panel sections including: tools, menu items, control and dock panels.

**Document window** shows your current open document. Multiple documents can be opened and appear as tabs in the document window.

**Menu bar** gives you access to a variety of commands and functions, each with their own drop down menu items for further settings and adjustments..

**Control panel** displays the controls for the currently selected tool or selection within your document.

**Tools panel** contain tools for creating and editing your design. To see similar tools click and hold a tool in the tools panel.

**Dock panels** contain further controls and adjustment settings within the document for example, pages, layers, links and swatches. A full list of available panels are located under the window menu. Panels are arranged in workspaces (see workspace switcher).

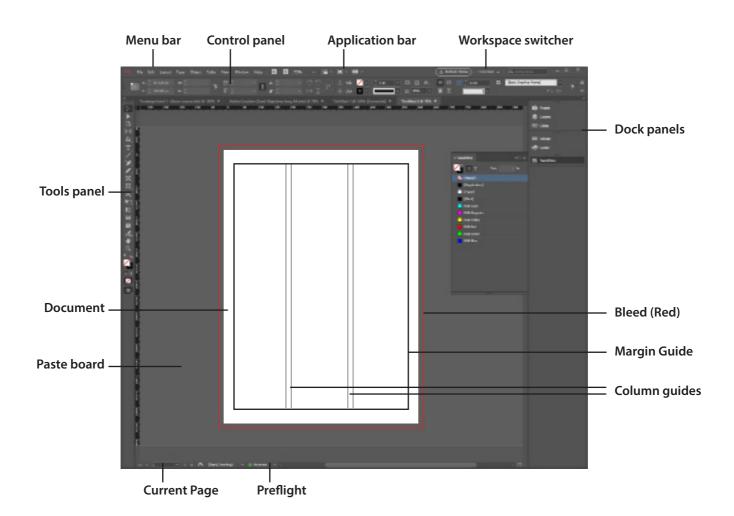

### **New Document**

### **Create a New Document**

To start a new InDesign document choose **File > New > Document**. The new document dialog box appears with various category options for print, web and mobile to help get you started. There is also Adobe Stock templates for each category, which can be edited for your own designs.

#### Create a new document

To create a new document:

- 1. Choose File > New > Document
- 2. Choose Print category>A4
- 3. Press create

### **Change document settings**

To change an existing document size:

1. Choose File > Document setup

### Open an existing document

To open an existing document:

- 1. Choose File>Open
- 2. Navigate to the InDesign file
- 3. Click open

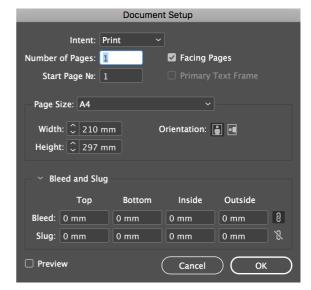

**Document Settings** 

### **New Document presets**

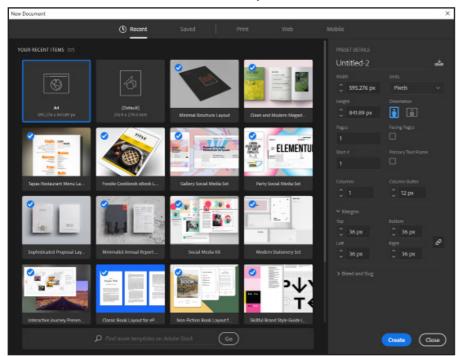

Adobe stock templates

### **Frames**

### **Different Frames Types Within InDesign**

InDesign creates frames to hold text and images. When you place images or text in InDesign, a frame is created automatically for that content. Use the type frame tool, image frame tools, and shape tools located in the tools panel on the left to create frames.

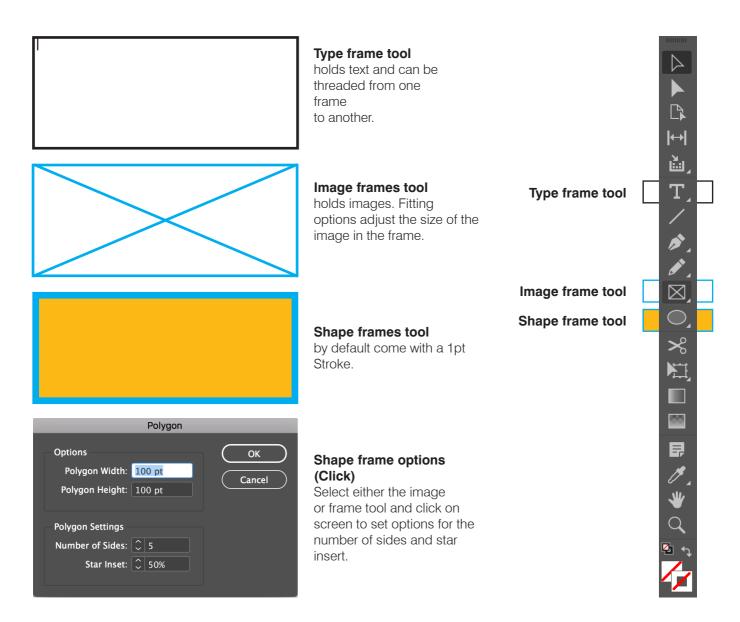

#### Additional shape frame types

To access the different shape frames click and hold on the frame tool in the tools panel and select either rectangle, ellipse and or polygon tool.

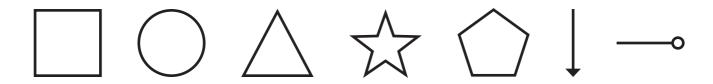

# **Typography**

### **Adding and Formatting Text With The Type Tool**

### **Create text**

To create text select the type tool from the tools panel:

- 1. With the type tool selected, click and drag a text frame in the document window and start typing.
- 2. To select the text do one of the following:
  - Double click to select one word
  - Triple click to select a line
  - · Four clicks to select a paragraph
  - Five clicks or CTRL A (windows) or CMD A (macOS) to select all
- 3. Adjust the font properties using the character and paragraph functions located in the control panel menu.
- 4. To move and position the text use the selection tool in the tools panel.

### Place text

1. To place Microsoft word text inside InDesign choose File >Place

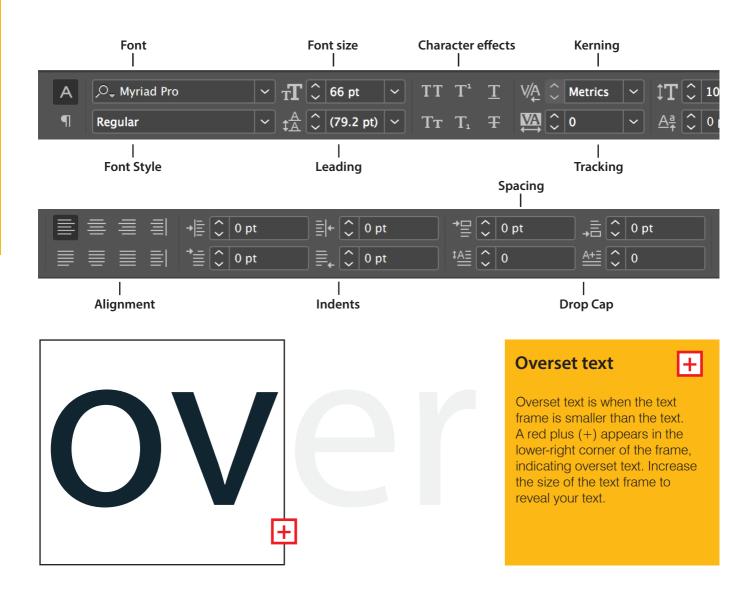

# **Text Formatting**

### **Character and Paragraph Formatting**

### **Indents and Spacing**

Use indents, spacing and drop caps to differentiate the paragraphs and make the text easier to read.

### Adjust paragraph spacing

Use space before & space after to adjust the amount of space between paragraphs

- 1. Using the text tool put your cursor point in the paragraph to apply spacing
- 2. In the control panel, adjust the setting amount for either space before or space after

### **Adjust indents**

- 1. Using the type tool, click in the paragraph where you want to apply the indent
- 2. Choose either left indent, first line left indent, right indent or last line right indent

### Create a drop cap

- 1. Using the type tool, click in the paragraph where you want to apply the drop cap
- 2. In the control panel, choose the number of lines you want the drop cap to drop
- 3. In the control panel, choose the number of characters you want to drop

### **→**

#### **Indents**

Adobe InDesign, the industry-leading page design and layout app lets you create, preflight and publish beautiful documents for print and digital media. InDesign CC has everything you need to make posters, books, digital magazines, interactive PDFs and more.

Design everything from stationery, flyers and posters to brochures, annual reports, magazines and books. With professional layout and typesetting tools, you can create multicolumn pages that feature stylish typography and rich graphics, images. And you can prep your documents for printing in just a few clicks.

#### Spacing

Adobe InDesign, the industry-leading page design and layout app lets you create, preflight and publish beautiful documents for print and digital media. InDesign CC has everything you need to make posters, books, digital magazines, interactive PDFs and more

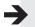

Design everything from stationery, flyers and posters to brochures, annual reports, magazines and books. With professional layout and typesetting tools, you can create multicolumn pages that feature stylish typography and rich graphics, images. And you can prep your documents for printing in just a few clicks.

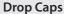

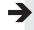

dobe InDesign, the industry-leading page design and layout app lets you create, preflight and publish beautiful documents for print and digital media. InDesign CC has everything you need to make posters, books, digital magazines, eBooks, interactive PDFs and more. Design everything from stationery, flyers and posters to brochures, annual reports, magazines and books. With professional layout and typesetting tools, you can create multicolumn pages that feature stylish typography and rich graphics, images. And you can prep your documents for printing in just a few clicks.

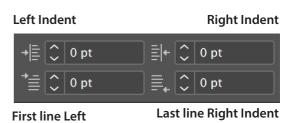

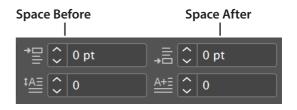

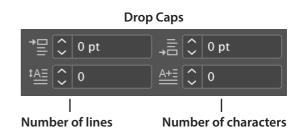

# **Images**

### **Place and Fit Image Graphics**

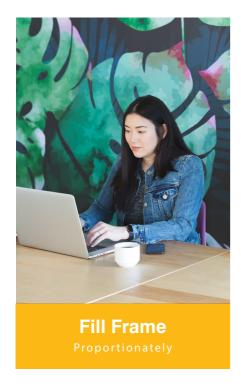

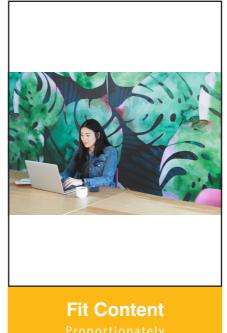

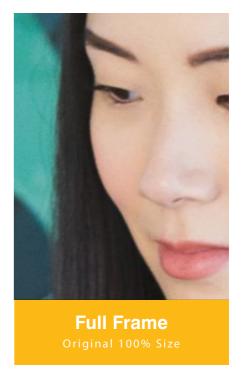

- 1. To place an image choose File > Place
- 2. Select the image and press open
- 3. Click and drag to make a frame for the image to sit in
- 4. You can also place an image into an already existing frame
- 5. To fit the image inside the frame choose one of the frame fitting options:
  - Fill frame proportionately the image fills the frame
  - Fit content proportionately the whole image is viewable
  - Fit frame to content frame is fitted to the image
- 6. Click and hold on the circle in the middle of the image to reveal the chosen part of the image

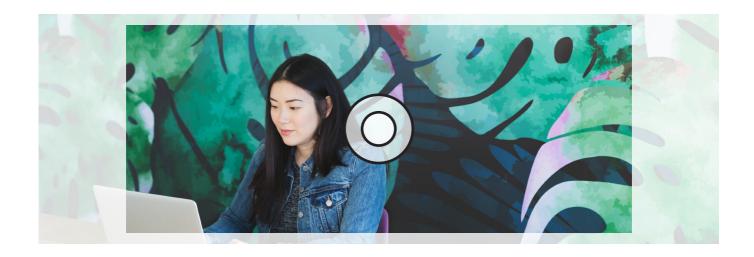

### Colour

### **Apply Fill & Stroke Colours to Text and Objects**

InDesign uses a number of tools to apply colour to fill and stroke including the swatches panel, menu bar, eye dropper, colour panel and colour picker. You can apply colour to the fill and stroke (border) for both objects and text. Note: In this example we will be using the swatches panel.

#### To apply fill and stroke colours to objects:

- 1. With the selection tool select an object
- 2. In the swatches panel select formatting affects container
- 3. Select the fill or stroke box and choose a colour

### To apply fill and stroke colours to text:

- 1. With the selection tool select a text frame
- 2. In the swatches panel select formatting affects text
- 3. Select the fill or stroke box and choose a colour

Object Fill

**Object Stroke** 

**Text Fill** 

Text Stroke

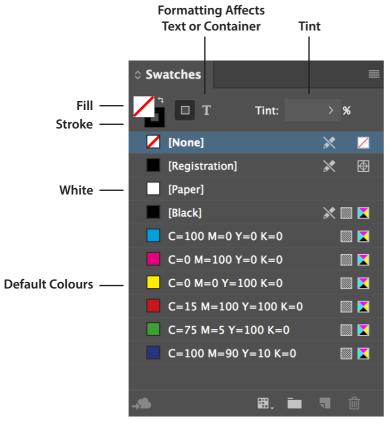

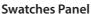

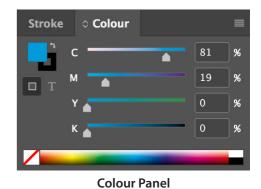

Colour Picker

RG8 Colour Space View

OK

Cancel

Add CMYK Swatch

OR:

OG: 155

OB: 218

Y:

O %

L:

60

A:

18

D:

No: 009bd9

**Colour Picker** 

### **Stroke**

### **Exploring the Stroke Panel**

Apply an outline stroke to images, shapes, text frames, and text. Use the Stroke panel to set the thickness (weight) and other attributes of the stroke, including alignment, start and end options for open paths, and options for corners. You can find the stroke panel settings in the control panel or from the window > stroke menu.

### Create a stroke:

- 1. Choose Window > Stroke to display the stroke panel
- 2. Select the object you want to apply the stroke to
- 3. For thickness of the stroke adjust the weight in the menu
- 4. Choose other stroke attributes such as alignment and gap colour
- 5. Press enter

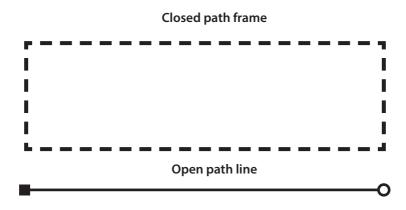

#### Stroke panel

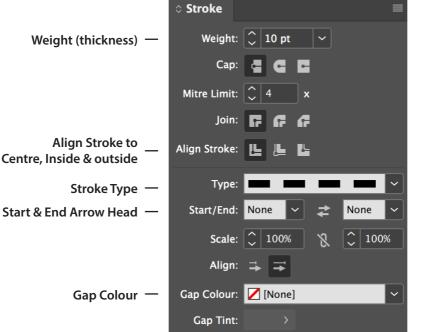

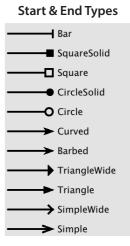

# **Aligning**

### Align and Distribute

Align and distribute objects to other selected objects using the align panel (Window>Object and layout>Align). Choose to align left, right, top, middle or bottom and also distribute horizontally and vertically. Options to align and distribute to the selection, margins, page, or spread.

### Align and distribute

- 1. Open the align panel under Window > Object & Layout > Align
- 2. Select the objects you want to align (use the shift key to select more than one object)
- 3. Choose the align to function, to either: selection, key object, margins, page, or spread

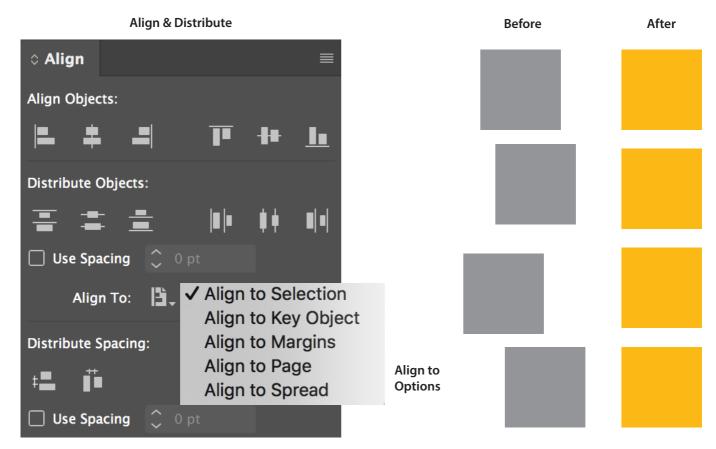

**Spacing** 

# **Group Layers**

### **Group and ungroup**

- 1. Select the layers to group
- 2. Choose Object > Group
- 3. To ungroup choose Object>Ungroup

Note: To resize the group hold CTRL+Shift to keep the proportions correct.

### Save and Export

### Save and Export Your Document as a PDF

### To save your InDesign document:

- 1. Choose File > Save as
- 2. Give your document a title
- 3. Choose Format > InDesign CC 2018 document

Note: Format options allow you to save your document as a template or for an older version of InDesign.

### To export your InDesign document:

To share your finished document export a PDF

- 1. Choose File > Export
- 2. Name the file, choose Adobe PDF (Print) for the format option
- 3. Click save
- 4. In the export Adobe PDF preset dialog box set as high quality print

Note: To email your document choose smallest file size from the Adobe PDF preset dialogue box.

5. Click export to output the PDF

#### **Export settings panel**

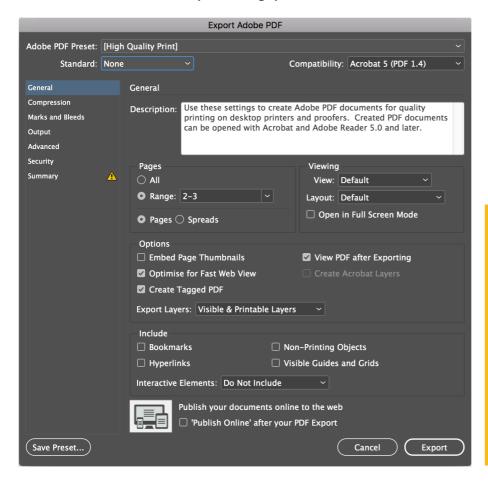

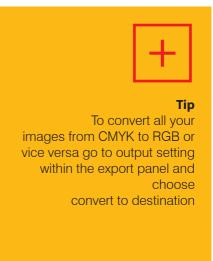

# Exercise

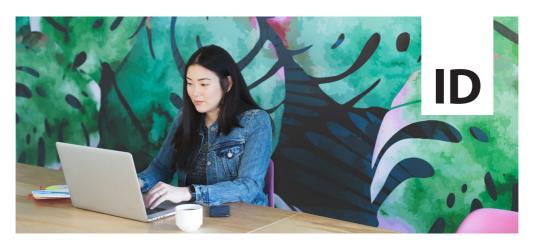

### Newsletter

Create a A4 Newsletter using InDesign

### Connect, explore and learn.

Place Text here

Nam et et ad es evel et earum experchil in corio blab iustium aut erumquatias et venimaxim nossinum quis que vel ipicid et quodiscius.

Unte quam sinisqui sit fuga. Omnim amendandante sinveles dolor si rehende bitibus dolut endelia quatur, exerio. Vita qui optate cus int ex errum in erum exerum consequi doluptat.

Eligendelent optae parchicienti aceprae voluptas pa preperum fugit alique pero ipsum iuntur recupta tiissusae ea vere, nus il mossini maiorep repudae sitatur, ut et landerita dit magnatur?

As atur rectur? Officie ndipsumenem sima pedi seque pero volorei cienimolupta sus dolorpor aut a con nostem. Nam inum ipis coremolesto te dipsa voluptus volorep erspissed quis qui simus sequo iumeturia volorpore dolupta illendici volupta tiatur? Quiatiberis dernat.

Nam rereprae. Ut lam, solupicidi sae et adis explici endigen imaions equae. Cepta volut evel inulpa dolorpo reiusam ad et, tem asitibea ati diti rerunt dolut qui dolupti busdae. Genim re, explit officatur simusap eroriore verorrunt molor sandunt ioribus, vel iduntiam untur alias am as at.

Nusciis cus aut acest aut ad quae consecuptat quunt as eatur? Tin consendant es est aute num reribus et quas ilit elitem qui berumet et faccae nobis mi, qui nam earibus ex est laccum rehent etur?

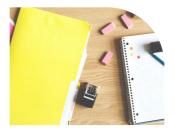

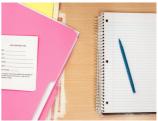

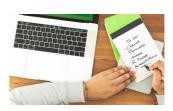

221 George street, Sydney, 2000